# **(Legacy) Adobe Photoshop CS3: Feathering a Selection**

Last Modified on 12/05/2022 9:35 am CST

This article is based on legacy software.

Feathering is Photoshop's term for "soft edges." Creating a soft edge around a selection is a nice way to blend images, highlight an object within an image, or adjust harsh edges for web graphics. This document explains two ways of feathering an image in Photoshop.

## **Feathering a Selection**

Feathering a selection blurs the edge of the selection. The selection can then be copied and pasted to create a new image or copied and pasted onto an existing image to create a composite image.

1. Using a selection tool, make your selection. HINT: Leave <sup>a</sup> little room along the edges for the feathering action. It feathers on both sides of the selection border.

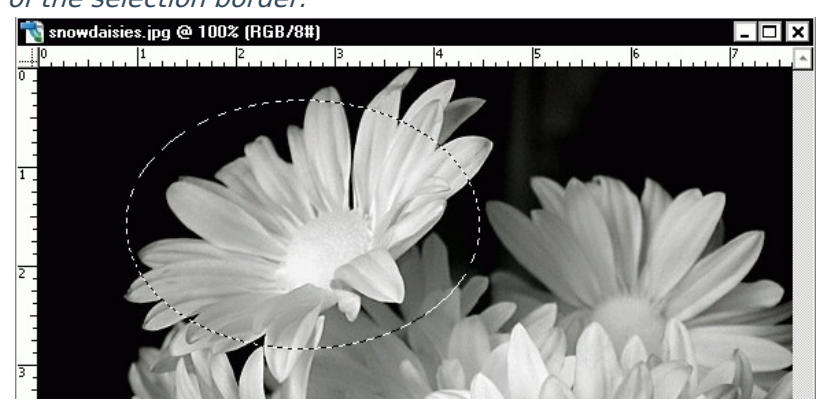

2. From the Select menu, select **Modify » Feather...**

**OR** Press [Alt] + [Ctrl] + [D]. The *Feather Selection* dialog box appears.

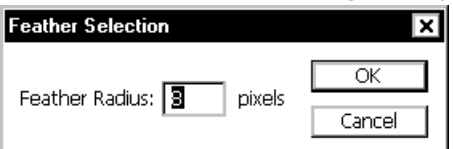

- 3. In the Feather Radius text box, type your desired feather pixel value. RECOMMENDED: Select a number between 5 and 10 for best results with resolution values around 72 ppi. The higher the image resolution, the higher the allowed feather radius value.
- 4. Click **OK.**
- 5. You can now copy and paste your selection to a new image or an existing image.

University of Wisconsin-Eau Claire Copyright © 2016 [UW-Eau Claire](http://www.uwec.edu) and the Board of Regents of the [University of Wisconsin System](http://www.uwsa.edu/) NOTE: Paste the selection onto <sup>a</sup> new image with <sup>a</sup> transparent background if you are planning to move it to another image.

### **Feathering a Selection Using Inverse**

If you want to feather only a part of an image, use the *Inverse* function. The *Inverse* function simplifies the process of deleting the background detail. You have to select what you want to keep and then invert the selection by using the *Inverse* function; all details surrounding the selection will be selected. The feathered selection remains on a plain background. You may want to use this to create a composite image.

1. Using a selection tool, make your selection.

HINT: Leave <sup>a</sup> little room along the edges for the feathering action. It feathers on both sides of the selection border.

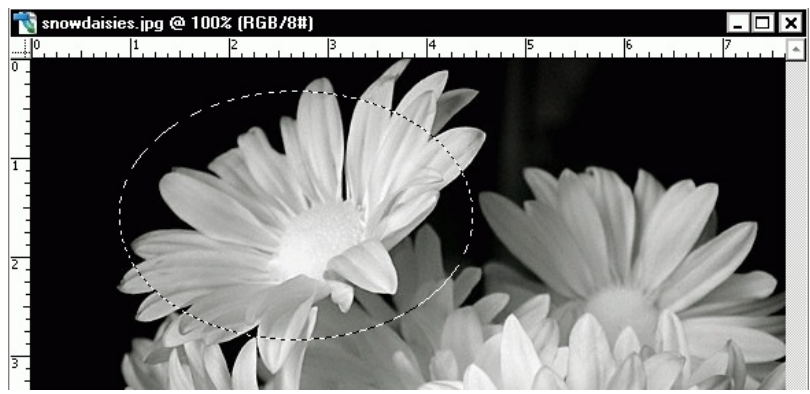

2. From the Select menu, select **Modify » Feather...**

#### **OR**

```
Press [Alt] + [Ctrl] + [D].
The Feather Selection dialog box appears.
```
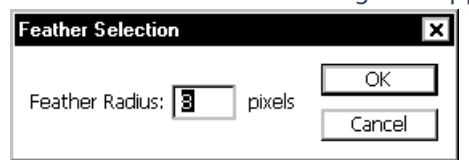

- 3. In the Feather Radius text box, type your desired feather pixel value. RECOMMENDED: Select a number between 5 and 10 for best results with resolution values around 72 ppi. The higher the image resolution, the higher the allowed feather radius value.
- 4. Click **OK.**
- 5. From the Select menu, select **Inverse**. **OR**

Press [Shift] + [Ctrl] + [I].

6. Press [Backspace].

The detail surrounding the selection is deleted, leaving only the feathered selection.

### University of Wisconsin-Eau Claire

Copyright © 2016 [UW-Eau Claire](http://www.uwec.edu) and the Board of Regents of the [University of Wisconsin System](http://www.uwsa.edu/)

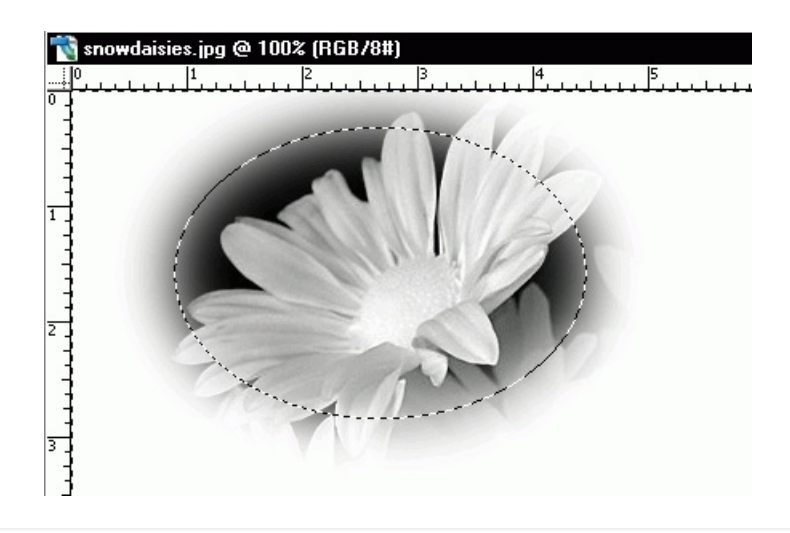